# **Anleitung zur ZPP-Zertifizierung**

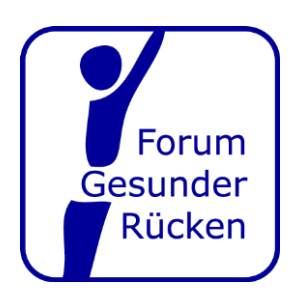

## **Schritt 1: Kompetenzprüfung**

Wenn noch nicht geschehen, muss **im Kursleiteraccount** eine Kompetenzprüfung für das jeweilige Handlungsfeld abgelegt werden. Dabei prüft die ZPP Ihre beruflichen Qualifikationen und Nachweise.

Dieser Vorgang kann links in der grau hinterlegten Seitenleite unter dem Menüpunkt "Meine Qualifikationen" gestartet werden.

Die Dokumente, die Sie hierfür benötigen, können Sie optional vorab **im Kursleiteraccount** unter "Dokumentarchiv" (linke dunklegraue Seitenleiste im Kursleiteraccount) alsPdf hinterlegen.

## **Schritt 2: Verfahrensprüfung (optional, wenn nötig)**

Bei bestimmten Kursen (beim Forum Gesunder Rücken: Aquatraining, Beckenbodentraining, Rückenschullehrer, Sturzprophylaxe, Nordic Walking) muss eine Verfahrensprüfung absolviert werden.

Klicken Sie hierzu auf den Menüpunkt "Meine Qualifikationen" (linke Seitenleiste) **im Kursleiteraccount**.

Klicken Sie nun oben rechts auf den grünen Button mit dem Schriftzug "+ Kompetenz hinzufügen" und wählen Sie dann das gewünschte Handlungsfeld aus.

Bei unseren Kursen kommen die Handlungsfelder "Bewegungsgewohnheiten" oder "Stressund Ressourcenmanagement" (AT und PMR) infrage.

Bei der Verfahrensprüfung muss die Kursleitung nachweisen, dass sie über die entsprechende Qualifikation für das ausgewählte Themengebiet verfügt. Dies wird bei unseren Konzepten in der Regel durch eine entsprechende Teilnahmebestätigung mit Logo des Forum Gesunder Rücken nachgewiesen.

Das Dokument, das Sie hierfür benötigen, können Sie optional vorab **im Kursleiteraccount** unter "Dokumentarchiv" (linke dunklegraue Seitenleiste im Kursleiteraccount) als Pdf hinterlegen.

## **Schritt 3: Einweisung ins Kurskonzept**

Mit der Einweisung belegt die Kursleitung in ihrem Account – wie der Name schon sagt – dass er/sie in das entsprechende Konzept eingewiesen wurde. Diese Einweisung ist bei uns entweder auf der Teilnahmebestätigung/Lizenz mit Logo des Forum Gesunder Rücken (als erster Punkt unter "Inhalte") sowie auf einer gesonderten "nachträglichen Einweisung" zu finden. Letztere wird benötigt, wenn unser Konzept nachträglich überarbeitet wurde. Welches Dokument Sie im Einzelfall konkret benötigen und wie Sie dieses Dokument erhalten, können Sie gern bei uns anfragen: post@forum-ruecken.de.

Um die Einweisung ins Konzept zu hinterlegen, klicken Sie **im Kursleiteraccount** auf den Menüpunkt "Meine Qualifikationen" (linke Seitenleiste) und scrollen dann auf der Seite herunter, bis Sie die Überschrift "Einweisung ins Programm" sehen. Dort müssen Sie rechts den grünen Button "Konzept auswählen" anklicken.

Dann können Sie die entsprechende Konzept-ID in das dafür vorgesehene Feld einfügen und auf "Suchen" klicken.

Nun wählen Sie unser Konzeptdurch Anklicken des rechts befindlichen kleinen, grünen "+" aus und klicken dann auf "Speichern".

Dann müssen Sie auf "Schritt 1 Dokument auswählen" klicken und das entsprechende Dokument mit der Einweisung hochladen.

Im "Schritt 2" muss das Dokument dann noch übermittelt werden.

Das/die Dokument/e, das/die Sie hierfür benötigen, können Sie optional vorab unter

"Dokumentarchiv" (linke dunklegraue Seitenleiste im Kursleiteraccount) hinterlegen.

**Achtung: Damit ist die Eintragung Ihres Kurses noch nicht abgeschlossen.** Bislang haben Sie nur Ihre Qualifikationen hinterlegt. Der Kurs selbst und die Prüfung des Eintrags muss aus dem Anbieteraccount heraus erfolgen, was wir im Folgenden beschreiben.

## **Schritt 4: Auswahl des Kurskonzeptes**

Nachdem die Kursleitung all ihre Qualifikationen eingereicht hat, muss nun der Anbieter aktiv werden. Folgende Schritte müssen also **im Anbieteraccount** erfolgen – dies kann direkt im Anschluss nach der Eintragung der Qualifikationsnachweise für den Kursleiter erfolgen. Eine erfolgreiche Prüfung muss also nicht abgewartet werden..

- 1. Klick auf "Meine Kurse", linke Seitenleiste und Klick auf grünen Button "Kurs hinzufügen", rechts oben.
- 2. Klick auf "Kurs auf Basis von Konzepten" und dann unten rechts auf "Weiter".
- 3. Klicken Sie auf den Pfeil im grauen Kästchen mit der Aufschrift "In allen Kategorien suchen" und wählen Sie dort mit einem Klick die Option "Konzeptinhaber" aus. Geben Sie nun in das rechts daneben stehende leere Kästchen "Forum Gesunder Rücken" (ohne Anführungszeichen) ein und klicken Sie rechts auf "Suchen".
- 4. Nun werden Ihnen alle unsere bei der ZP hinterlegten Konzepte angezeigt. Setzen Sie vor dem Konzept, das Sie wählen möchten, einen Punkt, indem Sie auf den links vom Konzept befindlichen Kreis klicken. Klicken Sie dann unten rechts auf "weiter".
- 5. Nun müssen Sie noch die entsprechende Kursleitung mit dem Kurs verbinden, einige Kursdetails angeben und den weiteren Anweisungen der ZPP folgen.

## **Weitere Hilfe nötig?**

Wenn Sie weitere Hilfe benötigen, schreiben Sie uns gern (post@forum-ruecken.de) oder rufen Sie uns an (0611 5893836, montags bis donnerstags von 9 bis 12 Uhr).

Die ZPP-Hotline erreichen Sie unter 0201/5 65 82 90, Mo.-Fr. 09 bis 17 Uhr.